## **Assignment 2: Graphing Functions (0.2)** Name **Please provide a handwritten response.**

**1a.** Functions  $y = f(x)$  are readily graphed on the TI calculators. For example you can graph  $y = x^2$  easily by entering it into the  $y=$  screen as was done in Assignment 1. The default window for the TI calculators is  $-10 \le x \le 10$ ,  $-10 \le y \le 10$ . The calculator viewing window is easily changed through the window screen.

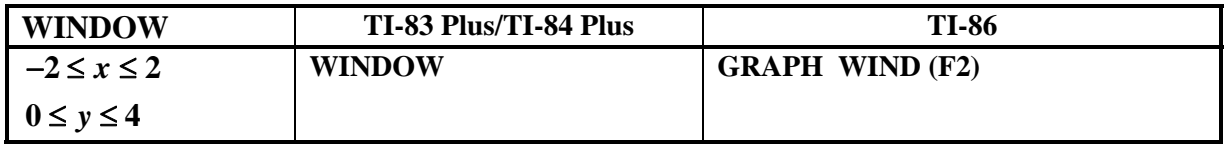

Graph  $y = x^2$  in both the window  $-10 \le x \le 10$ ,  $-10 \le y \le 10$  and the window  $-2 \le x \le 2$ ,  $0 \le y \le 4$ . Sketch the results below.

**1b.** Graph  $y = x^2$  in the window  $-2 \le x \le 2$ ,  $-3 \le y \le 4$ . Sketch the results below.

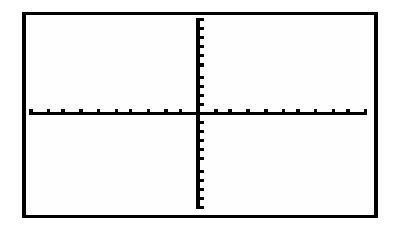

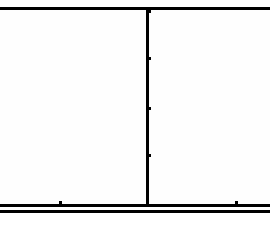

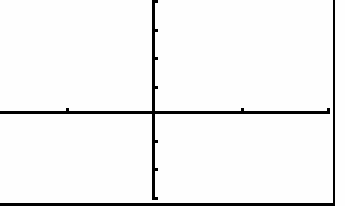

 $-10 \le x \le 10, -10 \le y \le 10$   $-2 \le x \le 2, 0 \le y \le 4$   $-2 \le x \le 2, -3 \le y \le 4$ 

**1c.** You can also graph two or more functions together by entering them as  $y_1 =$  and  $y_2 =$ . Your calculator will first graph  $y_1$  and then  $y_2$ . Now graph  $y_1 = x^2$  and  $y_2 = 4 - x^2$  first in the standard window (remember **zoom standard** will get you there easily) and then in the window  $-2 \le x \le 2$ , 0≤ y ≤ 4. Sketch the results below.

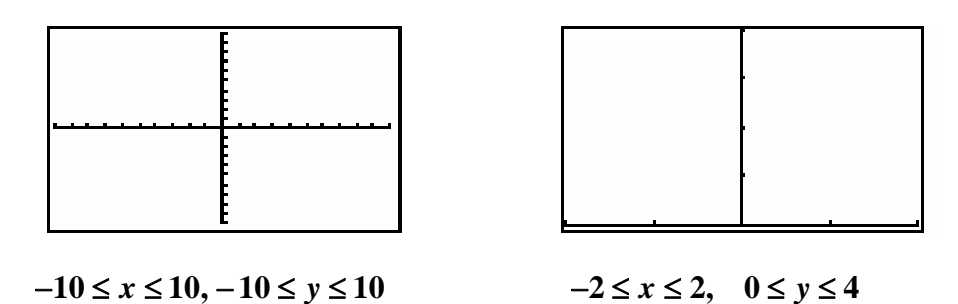

**2a.** You can easily "zoom in" on details of graphs like  $y = x^3 + 4x^2 - 5x - 1$ . The graph of this can be entered as  $y_1 =$ . To clear the function previously entered there press the **CLEAR** button. This function would be entered as  $y_1 = x \cdot 3 + 4x^2 - 5x - 1$ . Graph it in the standard window

and then in the window  $-4 \le x \le 4$ ,  $-20 \le y \le 100$ . To avoid a thick *y*-axis set the *y*-scale (*y***scl**) to 20 in the window. Sketch the results below.

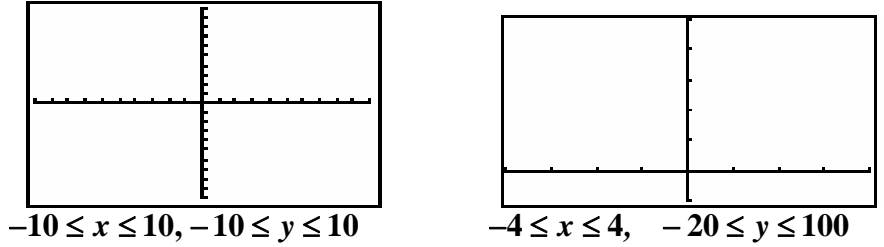

**2b.** The graph appears to have a local minimum between  $x = 0$  and  $x = 1$ . You can use the **ZOOM IN** option to 'zoom in' on this local minimum. From  $ZOOM IN<sup>1</sup>$  $ZOOM IN<sup>1</sup>$  $ZOOM IN<sup>1</sup>$  move the cursor to where you want the window to be centered (place it as close to the minimum as you can) and hit enter. You can trace to find the minimum value and repeat as needed. Sketch the results below.

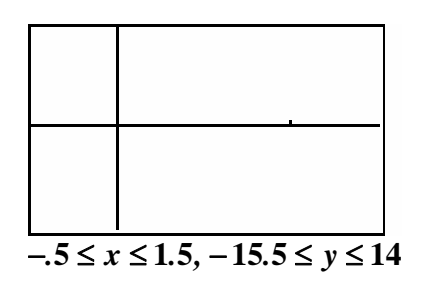

As an alternative you can use the  $ZOOM BOX<sup>2</sup>$  $ZOOM BOX<sup>2</sup>$  $ZOOM BOX<sup>2</sup>$  option with tracing to locate this minimum. Repeated boxing and tracing will give you greater accuracy.

**3.** Graph  $y = \frac{x-1}{x^2 - 5x}$  $5x + 6$  $y = \frac{x}{2}$  $=\frac{x-1}{x^2-5x+6}$  in the standard window, then in the window  $1 \le x \le 4$ ,  $-10 \le y \le 8$ . Why do two vertical lines appear when you're in the standard window? If they appear in the second graph change to **DOT mode** redraw the graph. Do they appear now?

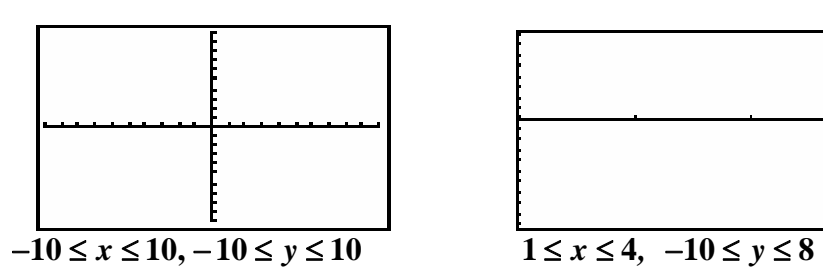

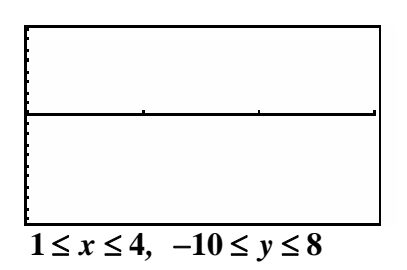

<span id="page-1-0"></span><sup>1</sup> refer to Calculator Basics

 $\overline{\phantom{a}}$ 

<span id="page-1-1"></span><sup>2</sup> refer to Calculator Basics